## Google Classroom の使い方

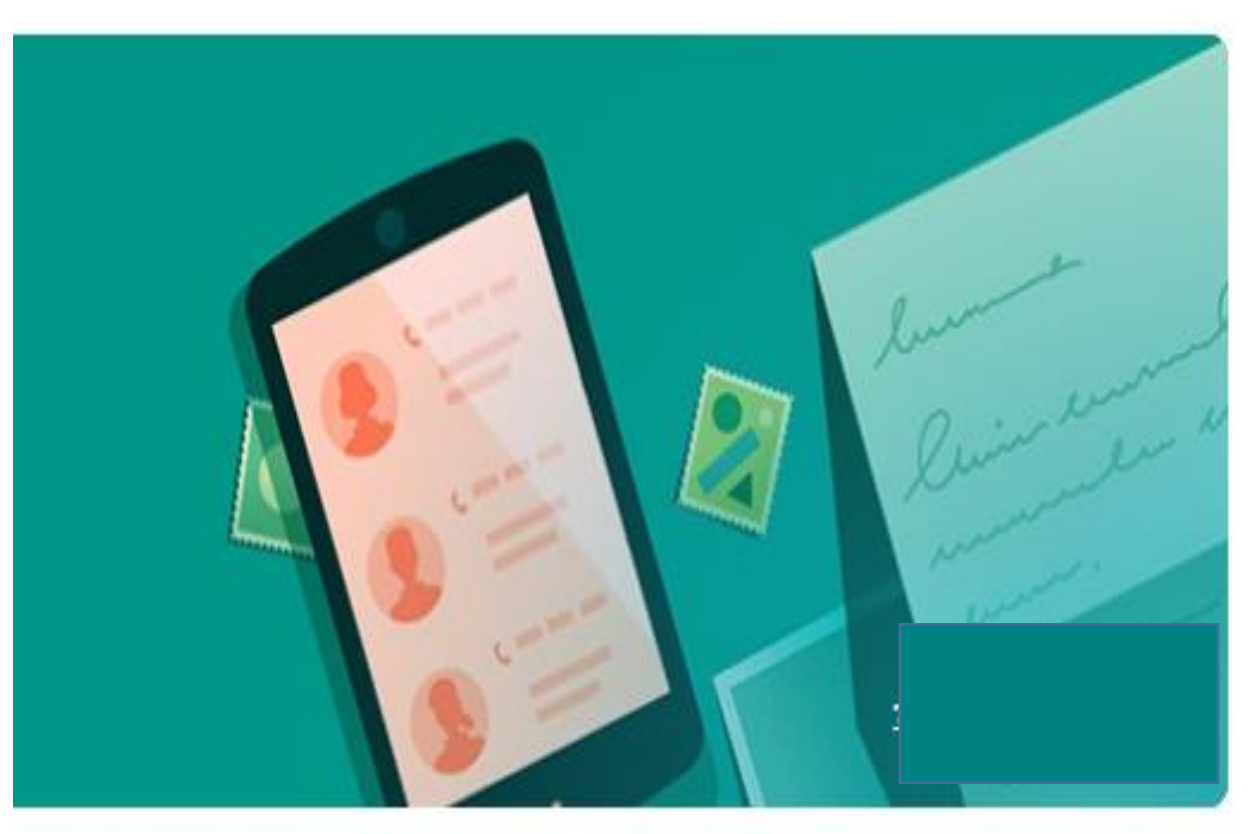

年 組 名前

### (1) Google Chromeから Google Classroomを開く

検索バーに "google classroom"と入力し google classroom 「Google classroom」 のログイン画面にア クセスする。

https://classroom.google.com > ...

ログイン - Google アカウント - Google Classroom

お客様の Google アカウントを使用. メールアドレスまたは電話番号. メールアドレスを忘れた 場合.音声または画面上のテキストを入力.ご自分のパソコンでない場合は、...

https://classroom.google.com > ...

Google アカウント: ログイン

ご自分のパソコンでない場合は、 シークレット ブラウジング ウィンドウを使用してログインし てください。 詳細. 次へ. アカウントを作成. Afrikaans. azerbaycan.

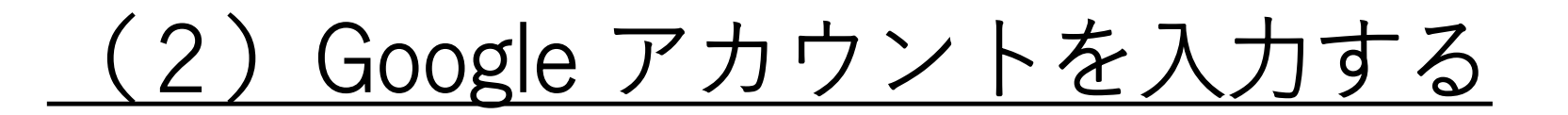

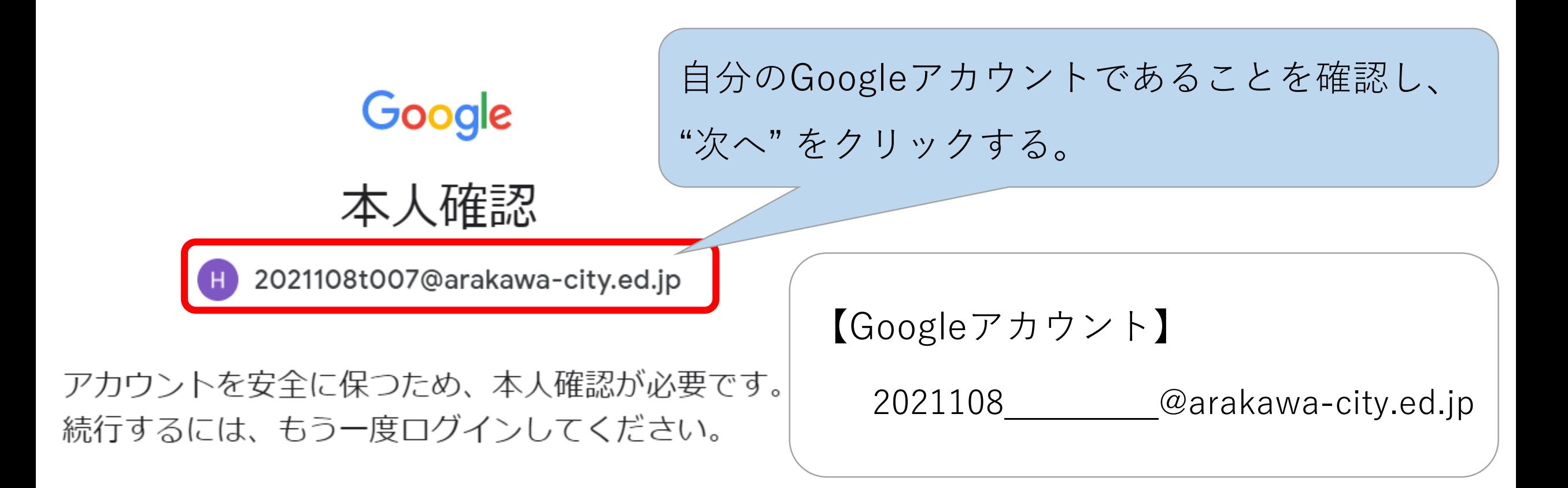

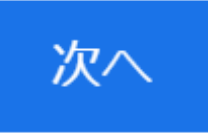

### (3)Google アカウントのパスワードを入力する

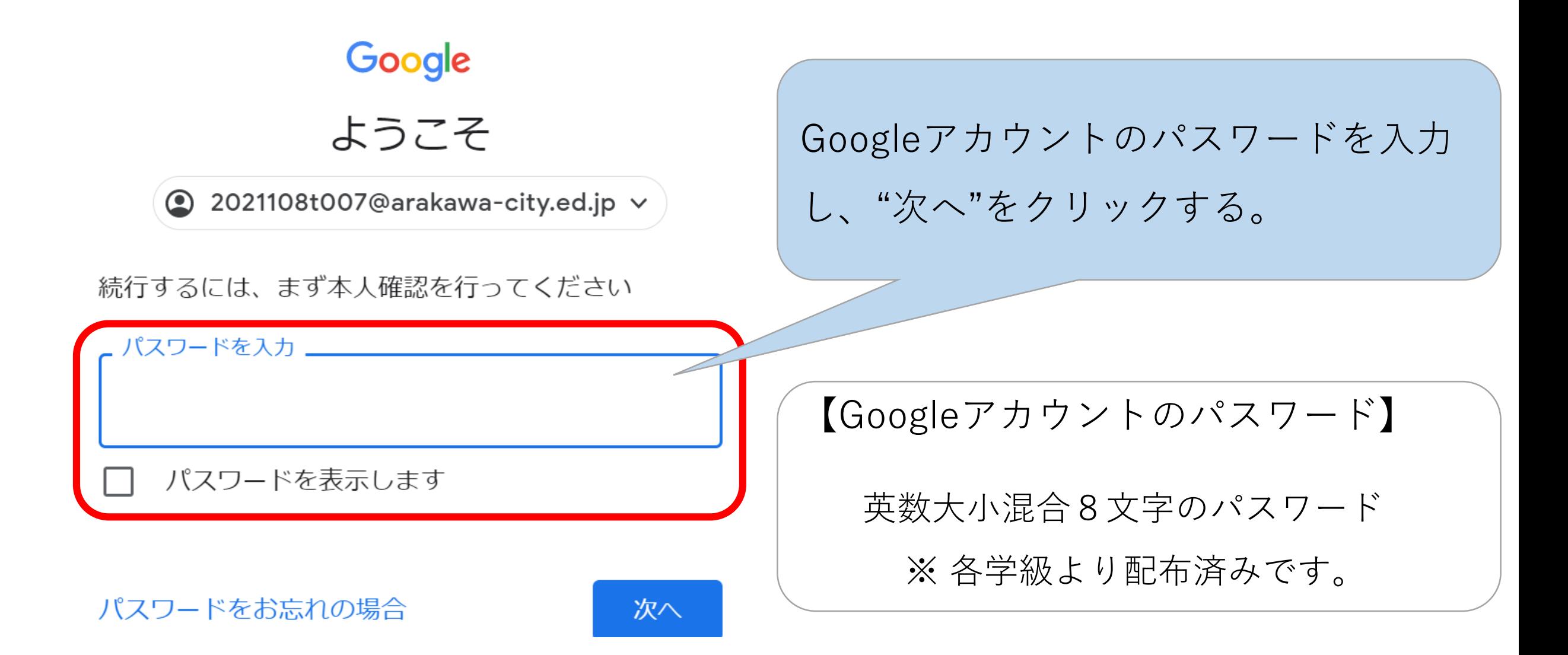

### (4) Google Classroom に入室する

 $\equiv$  Google Classroom

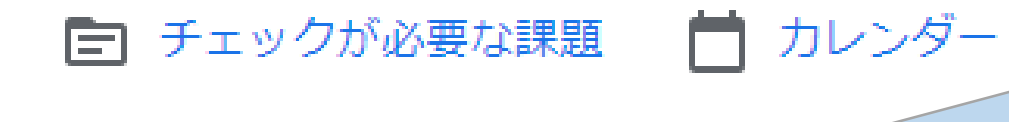

# 3年1組

#### 自分のクラスルームや専科のクラスルームな どをクリックして選んで入室する。

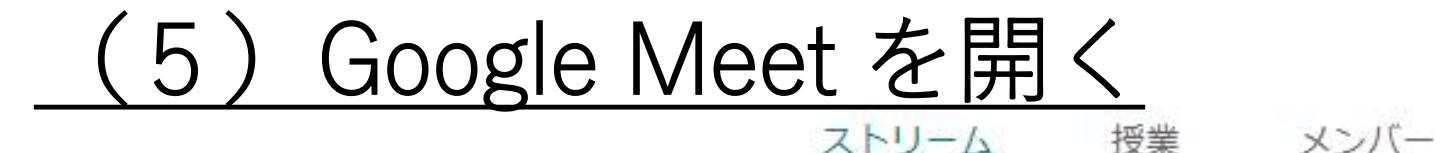

採点

3年1組

クラス コード yascdbf []

Meet のリンク https://meet.google.com/lookup/glwoem6b4x (

クラスコードを入力するか、Meet の リンクをクリックして、Google Meet を開く。

【Google Meet のクラスコード】

英数混合7文字のコード

※ 各学級よりお伝えします。

写真をアップロード

### (6) Google Meet を始める

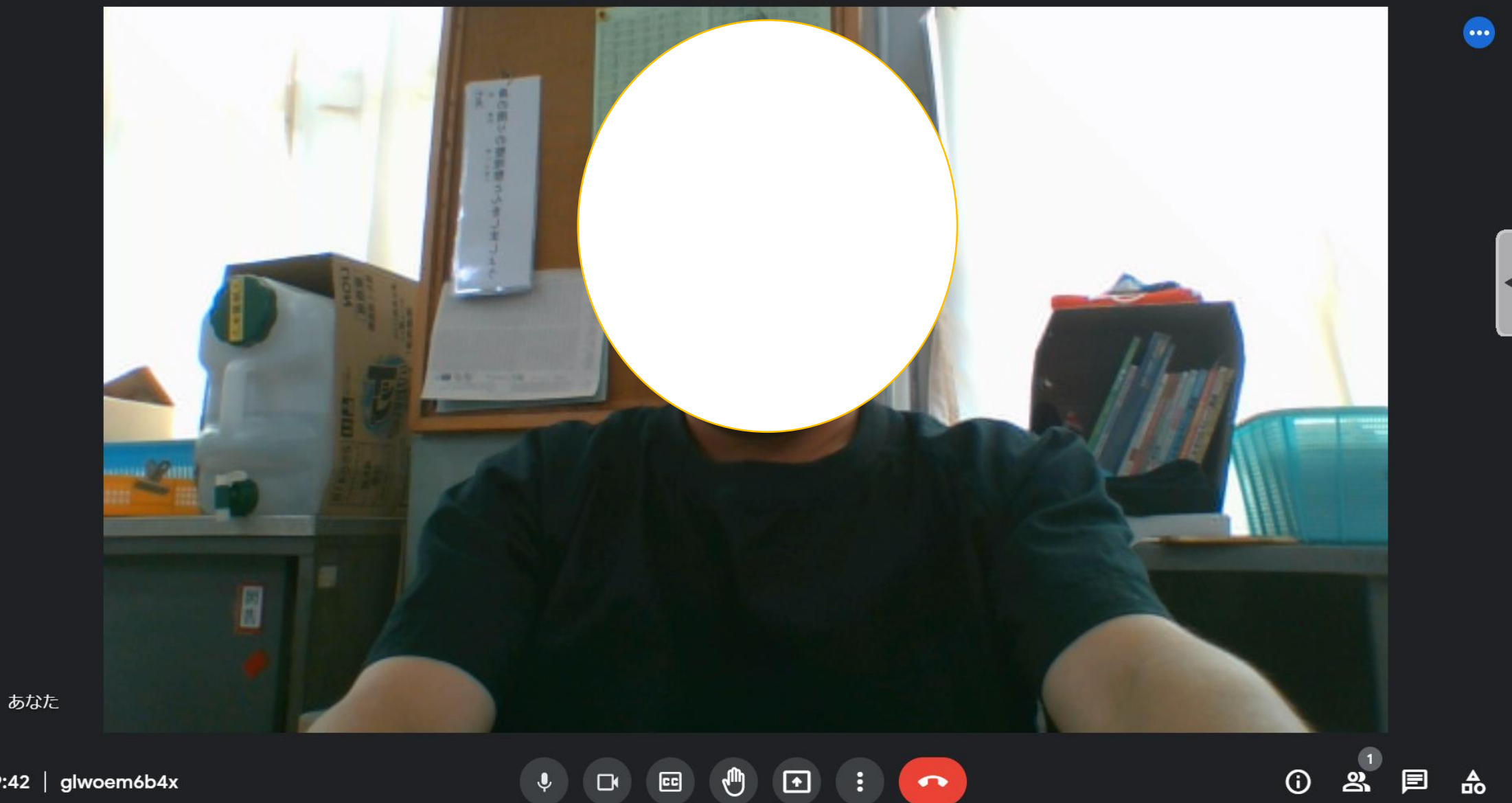

### Google Meet の機能を使う

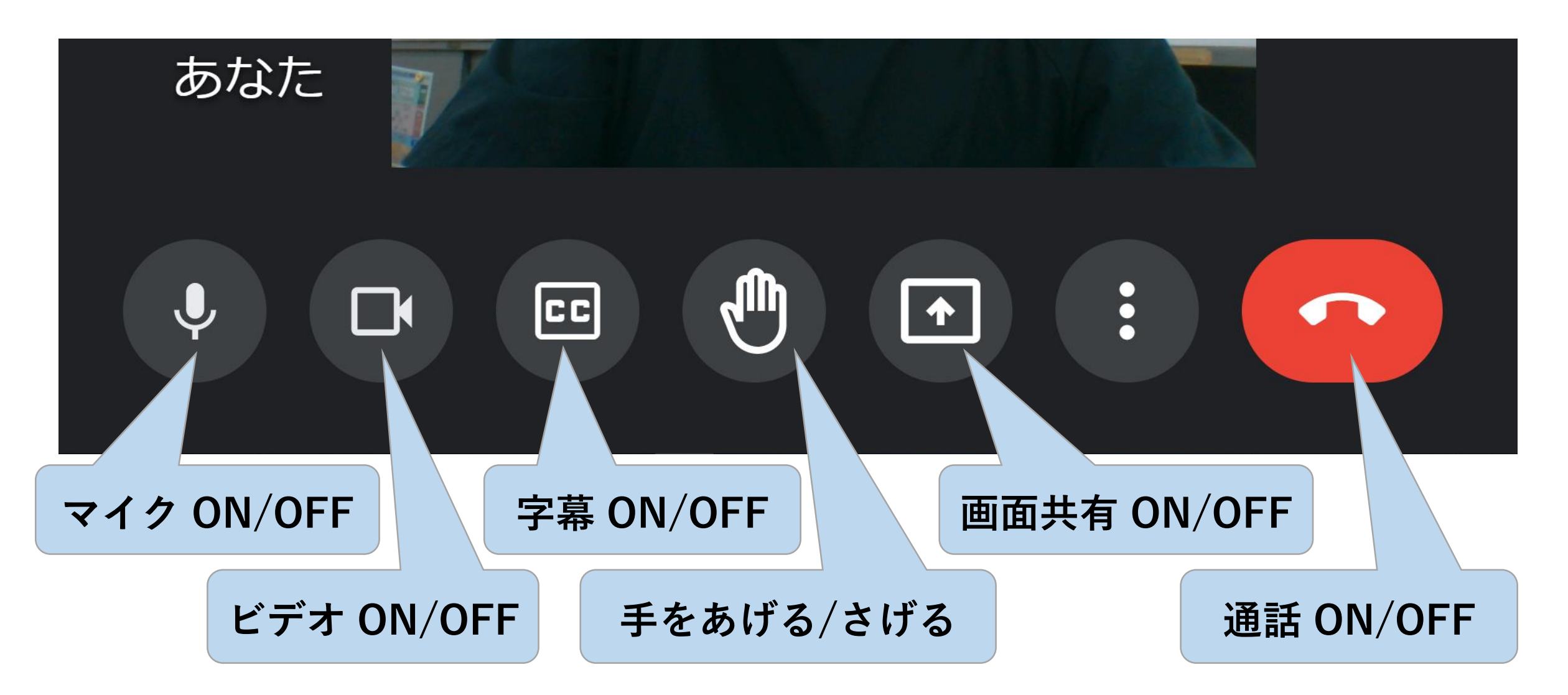

### (8) Google Meet を終了する

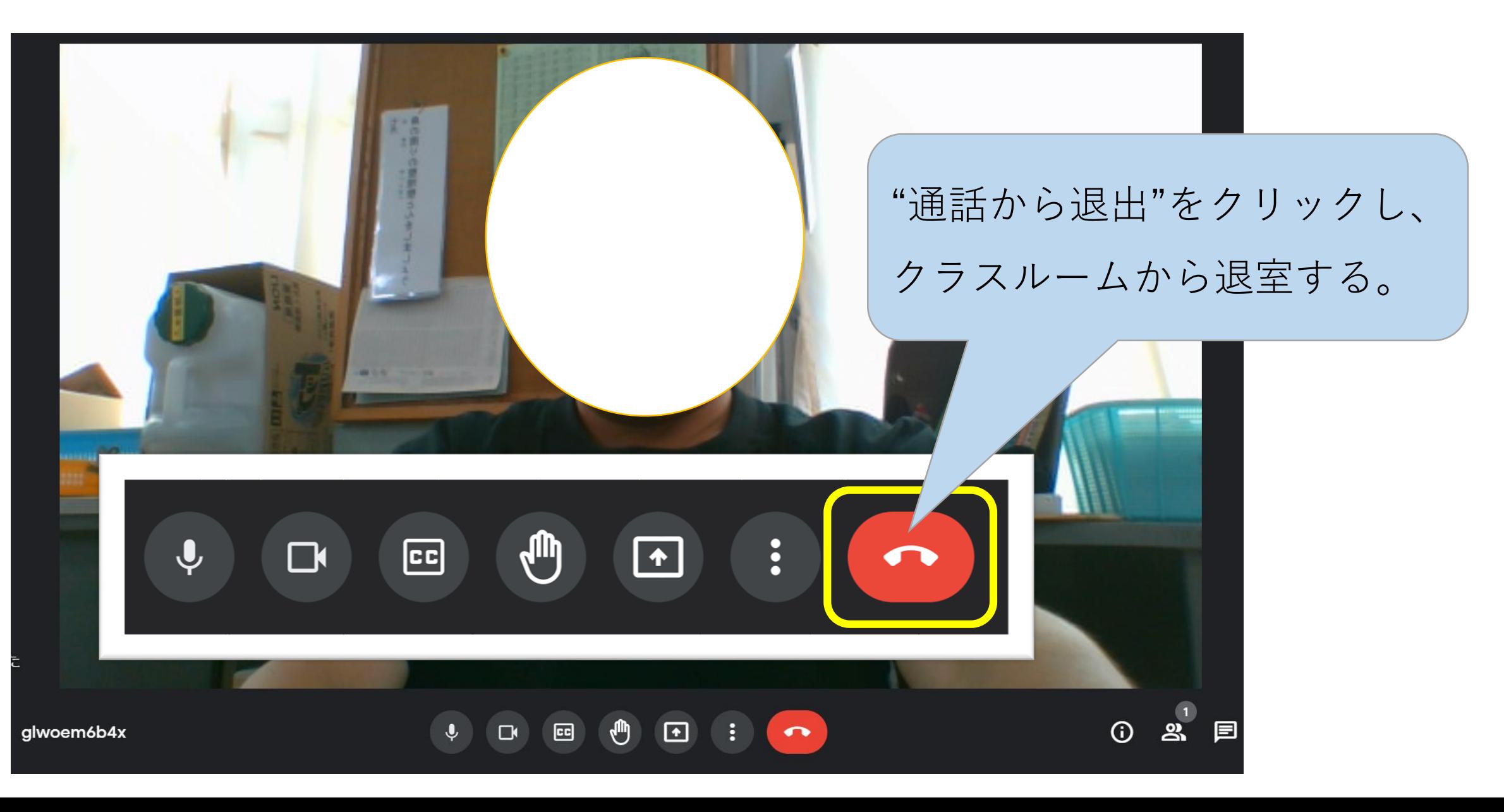